Nomoad でのプレゼンテーション運用方法について

(Nomoad Version 3.63, 3.63 カスタム版)

Nomoad ではさまざまな運用形態でプレゼンテーションを表示できます。

- ・パソコン1台でプレゼンテーションの作成から表示まで行えます。
- ・メモリーカードにデータファイルを書き出し、別に用意した表示用パソコンでプレゼンテーション を行えます。メモリーカードの差し替えによってプレゼンテーション中でも更新できます。
- ・ネットワーク(LAN)上のファイルサーバーなどの共有フォルダにデータファイルを置き、複数の 表示用パソコンでプレゼンテーションを行えます。プレゼンテーション中でも更新が可能です。
- ・マルチディスプレイ環境において、プレゼンテーション中に別の作業を行えます(ウインドウモー ド)。

Nomoad カスタム版では、リアルタイム情報を表示できます。

- ・共有フォルダや WEB 上に置いた外部のファイル(テキストファイル・CSV ファイル・XML ファイ ル·各種画像/動画/音声ファイル/PDF ファイル)の更新を定期的にチェックし、リアルタイムに 情報の表示を更新することができます。
- ・LAN 上に設置された ONVIF 対応ネットワークカメラ(IP カメラ)の動画を表示できます。
- ・オプションのリアルタイムデータ送信ソフトを使用することにより、WEB ページのキャプチャー画 像などをリアルタイムに表示できます。

## 目次

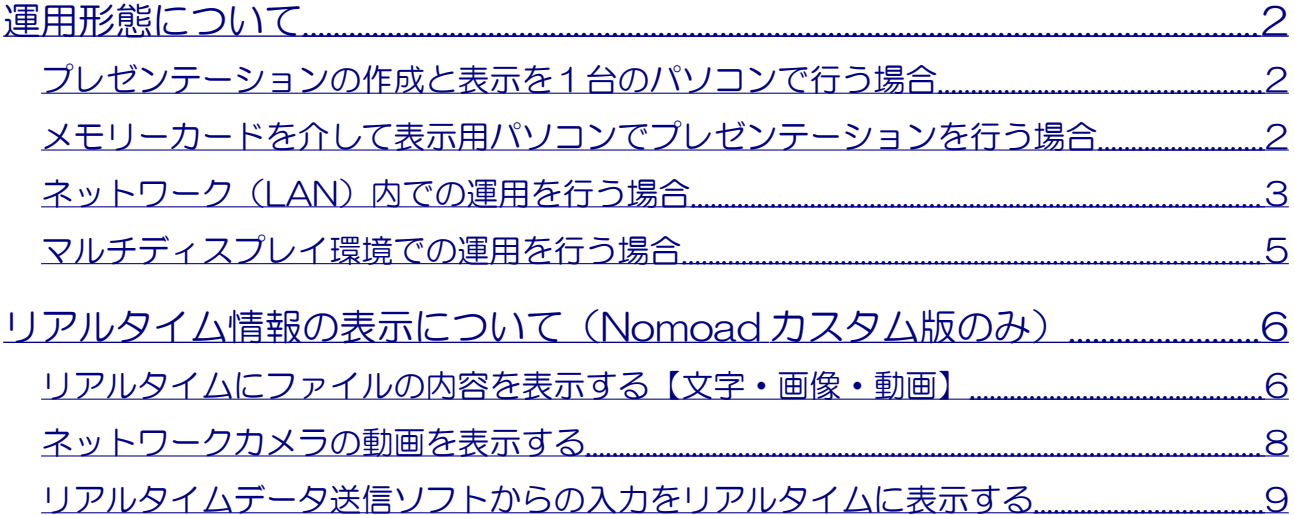

# <span id="page-1-0"></span>運用形態について

<span id="page-1-2"></span>プレゼンテーションの作成と表示を1台のパソコンで行う場合

Nomoad ではプレゼンテーションの作成と表示を1台のパソコンで行うことができます。

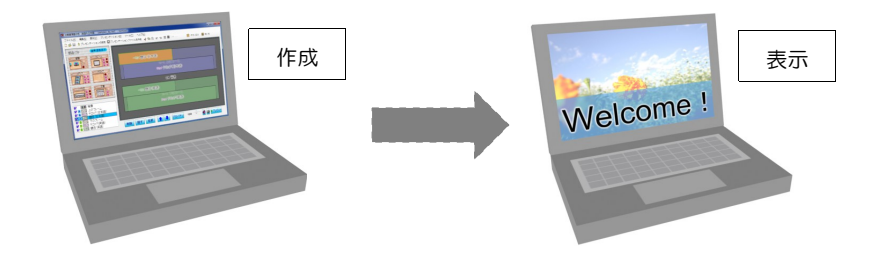

<span id="page-1-1"></span>メモリーカードを介して表示用パソコンでプレゼンテーションを行う場合

メモリーカードにデータファイルを書き出して表示用パソコンでプレゼンテーションを行う場合の例 です。パソコンにはメモリーカードリーダー等の機器が装備されている必要があります。

注意:表示用パソコンにのみアプリケーションキーが必要です。

#### ●例:メモリーカードを介してプレゼンテーションを行う場合

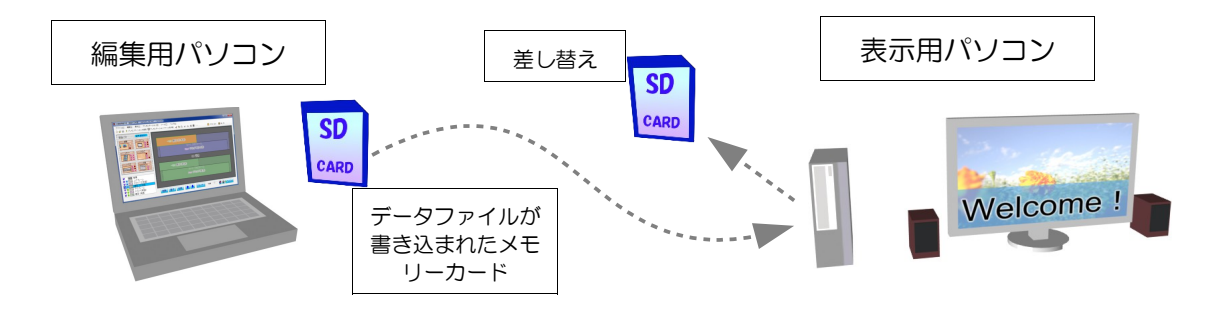

- ・表示用パソコンでは、パソコン起動時に自動的にプレゼンテーションを開始することができます。 また、指定した時刻に自動的にパソコンをシャットダウンすることもできます。
- ・表示用パソコンでは、キーボードの1~9キーを押すことにより、複数のプレゼンテーションを切 り替えることができます。(あらかじめキーにプレゼンテーションを割り当てる必要があります)
- ・メモリーカードを使用した場合、表示中でも表示用パソコンから抜き差しすることが可能です。編 集用パソコンでメモリーカードへデータファイルを作成し、表示用パソコンで使用中のメモリー カードと差し替えることで、表示中のプレゼンテーションを更新することができます。(メモリー カードではなくハードディスク等を使用した場合は故障の原因となりますので表示中の抜き差しは 行わないでください)

<span id="page-2-0"></span>ネットワーク (I AN) 内での運用を行う場合

Nomoad ではファイルサーバーなどの Windows ネットワーク上の共有フォルダにプレゼンテーショ ンファイルやスケジュールファイル等のデータファイルを保存できます。

また、Nomoad を使用して表示用パソコンの画面表示内容を随時更新することができます。

Nomoad カスタム版ではテキストファイルや CSV ファイルを使用してリアルタイム情報の表示を行 うこともできます。(詳しくは [P6「リアルタイムにファイルの内容を表示する【文字・画像・動](#page-5-0) [画】」](#page-5-0)を参照してください)

注意:表示用パソコンにはそれぞれ別のアプリケーションキーが必要となります。

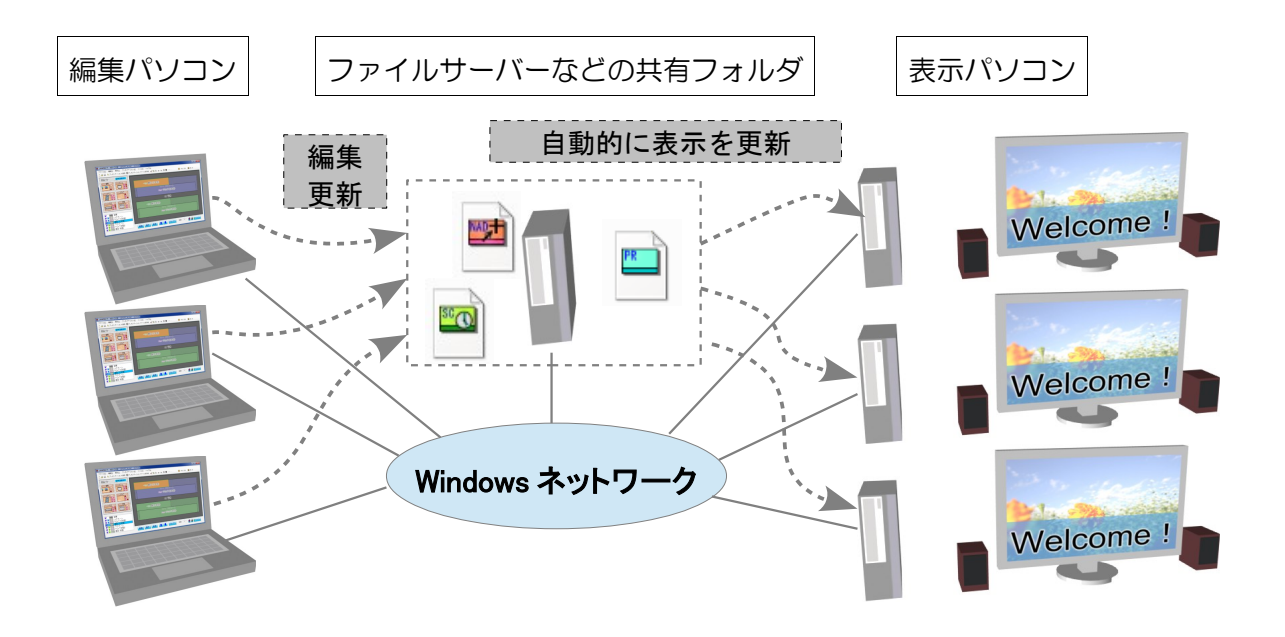

※カスタム版ではリアルタイム情報の表示も可能

※共有フォルダに同時に接続できるパソコンの数は共有フォルダの設定やサーバーの設定によります。 ※同じデータファイルを複数の編集用パソコンから同時に編集することはできません。

- ※編集用パソコンと表示用パソコンがネットワーク上の共有フォルダの中身を読み込んだり書き込ん だりできるような状態であることを確認してください。そうでない場合は、共有フォルダへの読み 書き権限を設定する必要があります。ネットワーク管理者にご相談ください。
- ※表示用パソコンでネットワーク上の共有フォルダ内のファイルを使用する場合、表示パソコンの Windows ログオンユーザー名で共有フォルダにアクセスできる必要があります。その他のユーザー 名で共有フォルダにアクセスした場合、ファイルを正しく読み込めない場合があります。そのよう な場合はネットワーク管理者へご相談ください。

#### ●例:共有フォルダ内のデータファイルの編集・表示を行う場合

複数の編集用パソコンからネットワークストレージまたはファイルサーバー内の共有フォルダに保存 してあるデータファイルを編集したり、複数の表示用パソコンで表示する場合の接続例です。

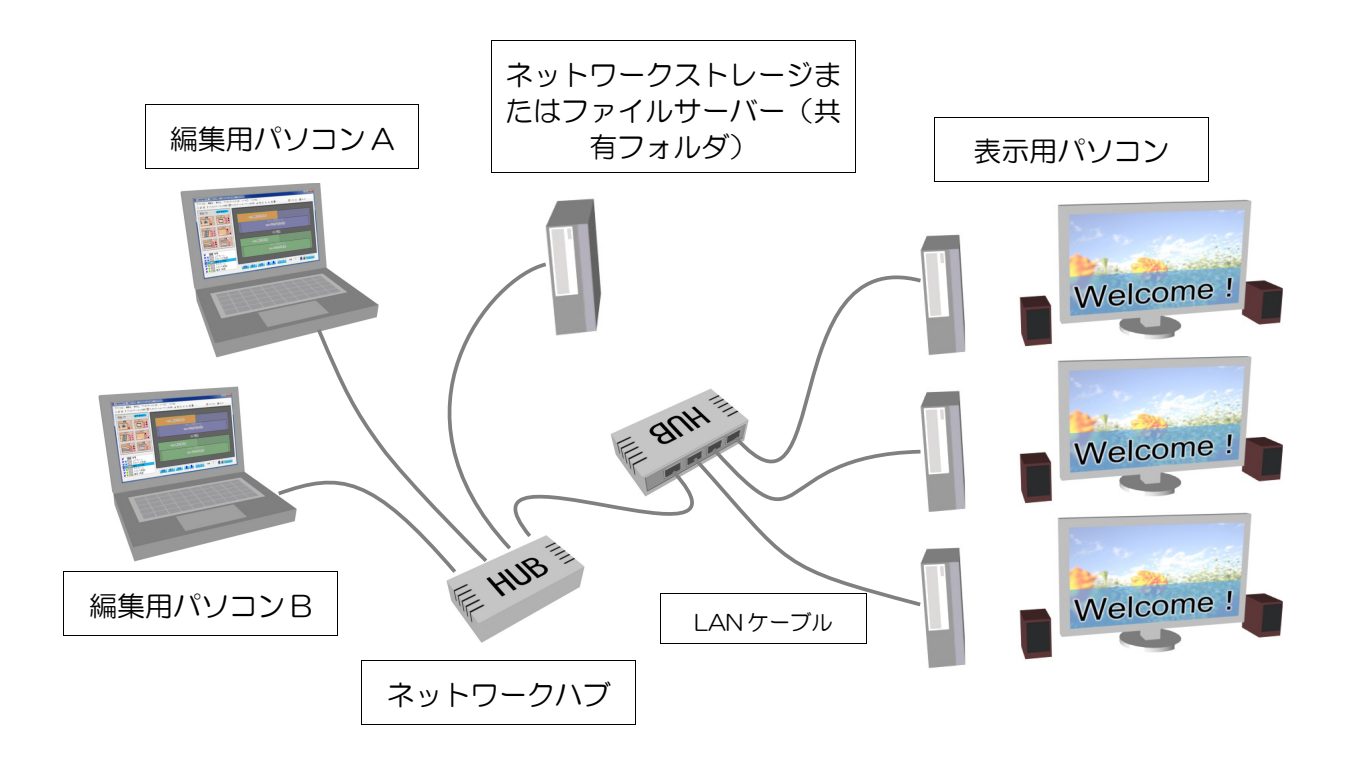

- ・表示用パソコンでは、パソコン起動時に自動的にプレゼンテーションを開始することができます。 また、指定した時刻に自動的にパソコンをシャットダウンすることもできます。シャットダウンす る時刻はデータファイルで指定するか、表示用パソコンで表示用パソコンごとに設定します。
- ・それぞれの表示用パソコンでは、表示用パソコンのキーボードの1~9キーを押すことにより、複 数のプレゼンテーションを切り替えることができます。(あらかじめキーにプレゼンテーションを 割り当てる必要があります)
- ・共有フォルダに保存されている、表示中のデータファイルを更新することにより、表示用パソコン の画面表示内容を随時更新することができます。

### <span id="page-4-0"></span>マルチディスプレイ環境での運用を行う場合

Nomoad では複数のディスプレイを接続したパソコンにおいて、あるディスプレイにてプレゼンテー ションを表示しつつ、他のディスプレイで別の作業を行うことができます。

## ●例:プレゼンテーションを表示しつつ、他のディスプレイで別の作業を行う

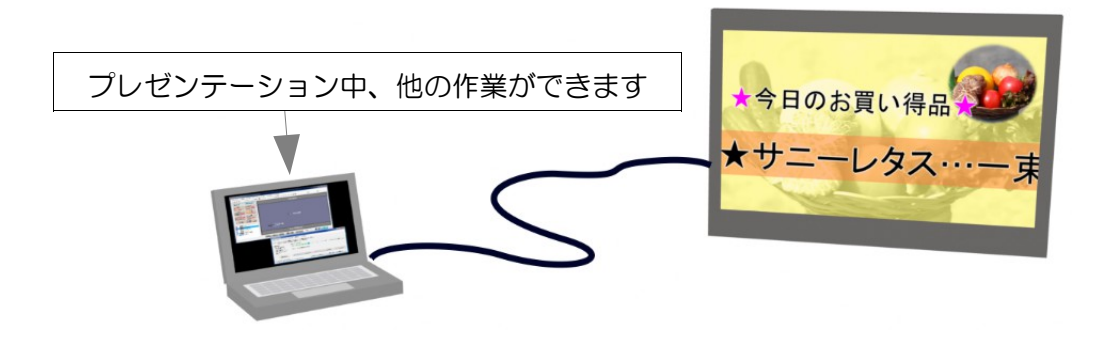

- ・NomoadPR の「画面の設定」ウインドウで、画面モードを「ウインドウモードで表示する」に設 定する必要があります。
- ・パフォーマンスが低下する場合があります。
- ・プレゼンテーション中に同じパソコンでプレゼンテーションの更新作業を行うこともできます。

# <span id="page-5-1"></span>リアルタイム情報の表示について (Nomoad カスタム版のみ)

<span id="page-5-0"></span>リアルタイムにファイルの内容を表示する【文字・画像・動画】

Nomoad カスタム版では、共有フォルダや WEB 上に置いた外部のファイル(テキストファイル・ CSV ファイル・XML ファイル・各種画像/動画/音声ファイル/PDF ファイル)の更新を自動的に チェックし(最短2秒間隔)、そのファイルの内容を画面に反映することができます。主にシステム 組込み業者様向けの運用方法です。

例えば、ほかのソフト(ツール)を利用し、

- ・エクセル等で行動予定やメッセージを編集(CSV ファイル)し、画面にリアルタイムに表示
- ・温度センサーを用いて現在の気温を表示(テキストファイルや CSV ファイルに情報を書き込む)
- ・現在の発電量を表示(テキストファイルや CSV ファイルに情報を書き込む)
- ・発電量グラフを表示(指定した画像ファイルを書き替える)

など、様々な用途に応用できます。

詳しくは Nomoad カスタム版の各種カスタム機能説明書をご覧ください。

#### ●例:行動予定などをリアルタイムに表示する(共有フォルダ上のファイルを使用する場合)

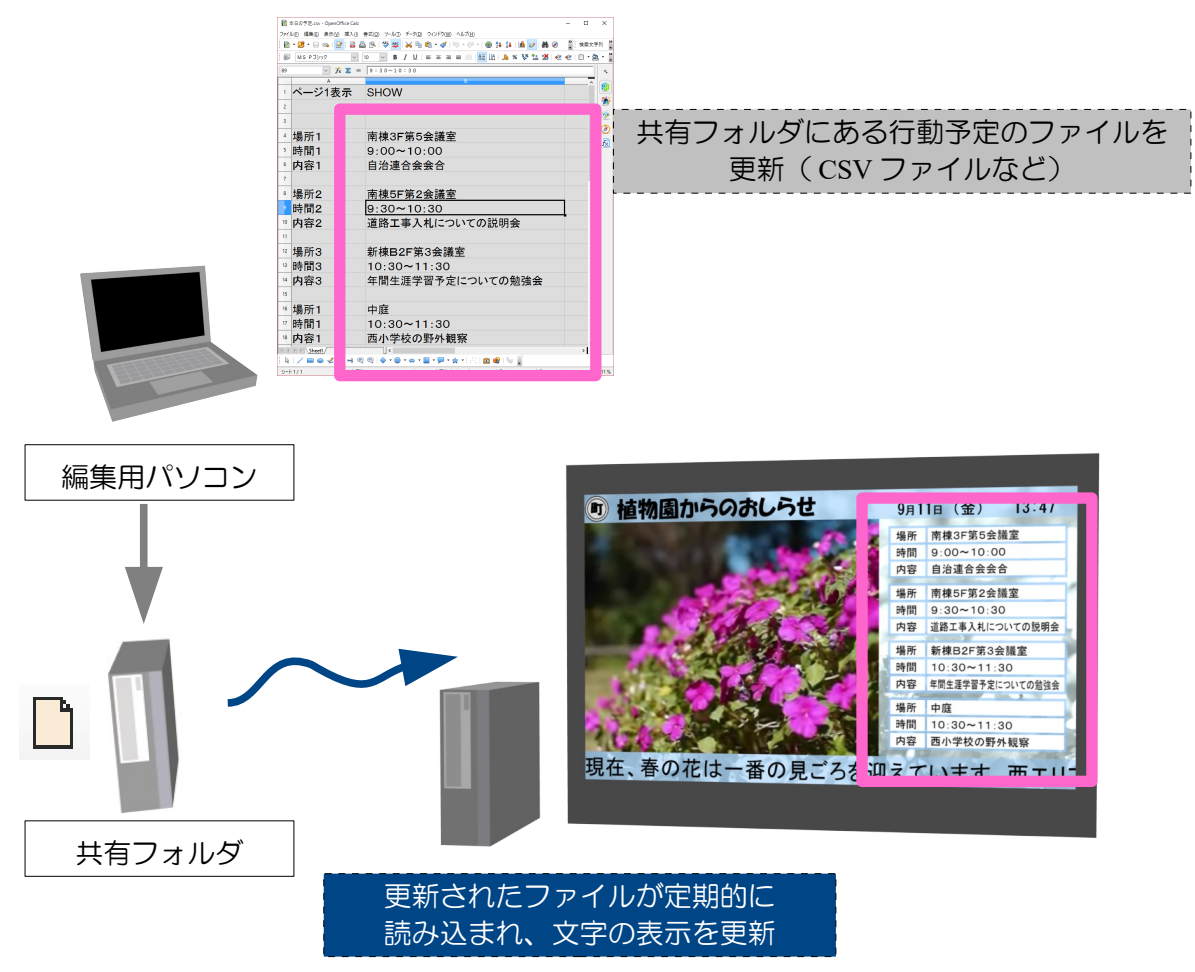

## ●例:価格データをリアルタイムに表示する(**WEB** 上のファイルを使用する場合)

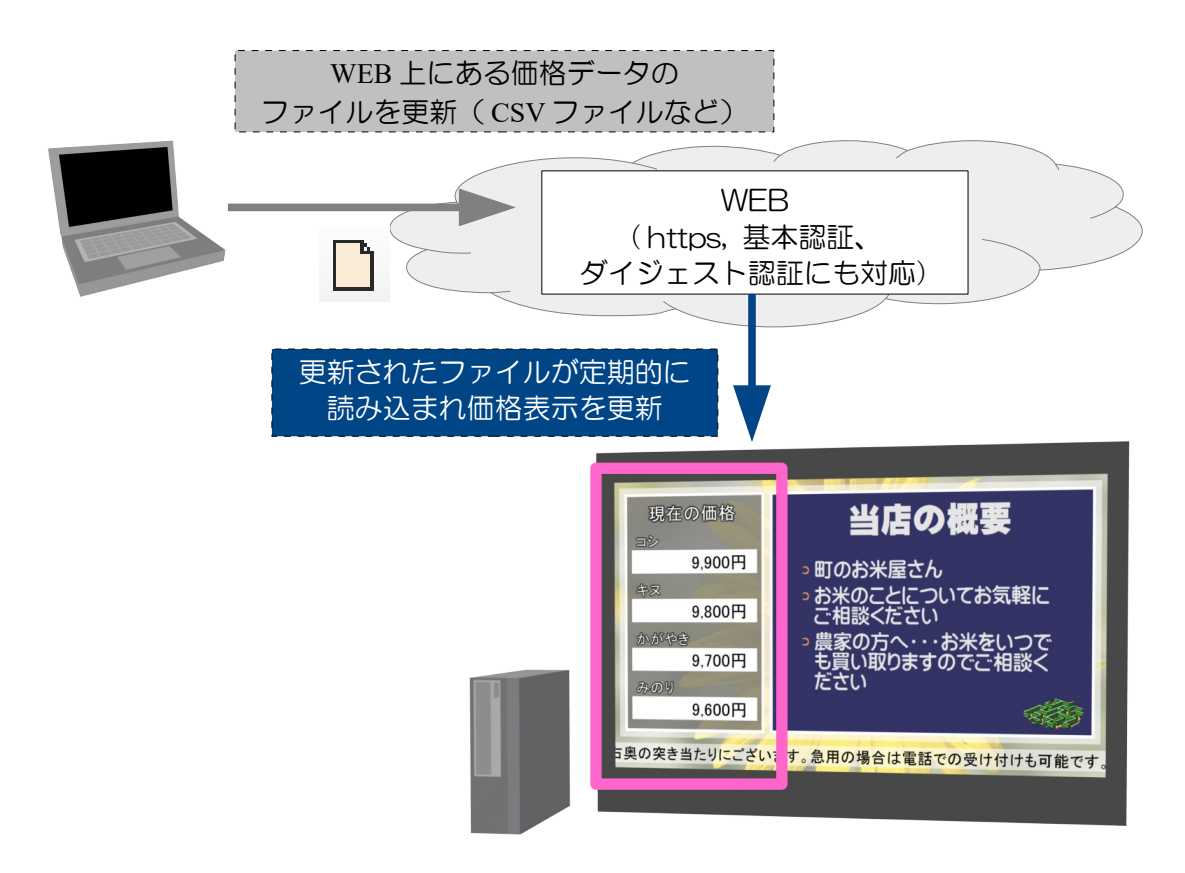

### ●例:太陽光発電の現在の発電量をリアルタイムに表示する(共有フォルダにデータを置く場合)

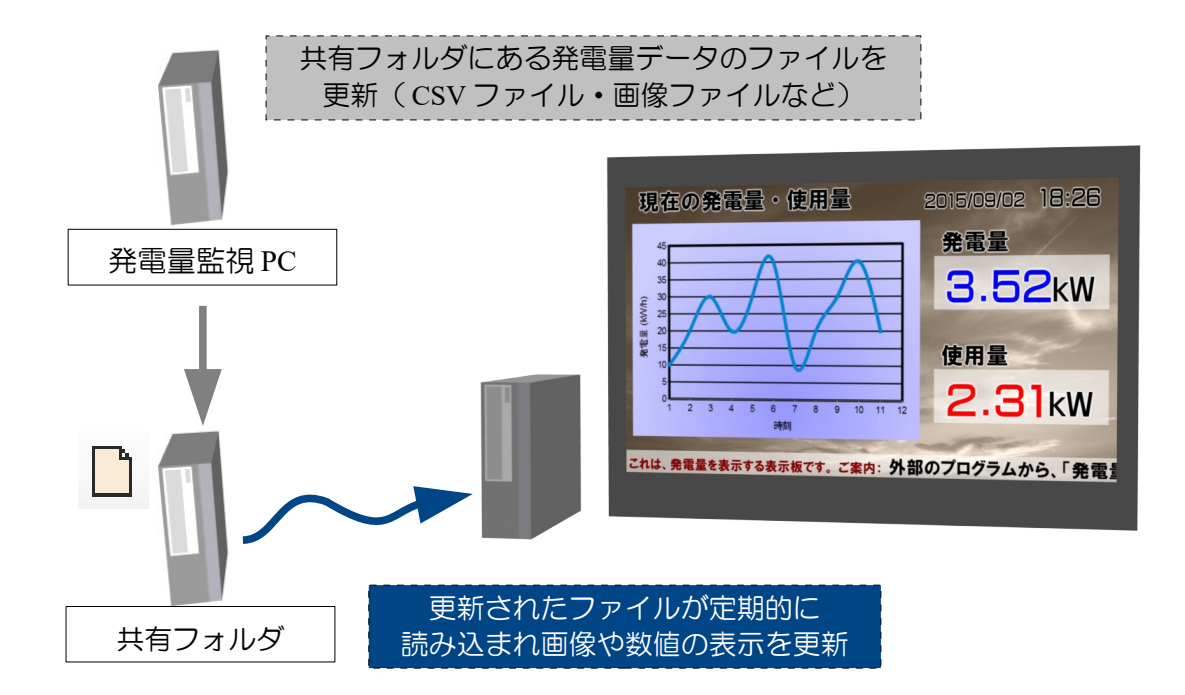

#### <span id="page-7-0"></span>ネットワークカメラの動画を表示する

Nomoad カスタム版では、LAN 上に設置してある ONVIF 対応ネットワークカメラ(IP カメラ)の動 画を表示できます。主にシステム組込み業者様向けの運用方法です。

ONVIF 対応のネットワークカメラが必要です。また、H.264 動画、「RTP over RTSP 接続 (TCP)」にのみ対応しています。Motion JPEG 動画や、「RTP over RTSP over HTTP 接続」 には対応していません。

### ●例:屋外の様子をネットワークカメラで撮影し、リアルタイムに表示する

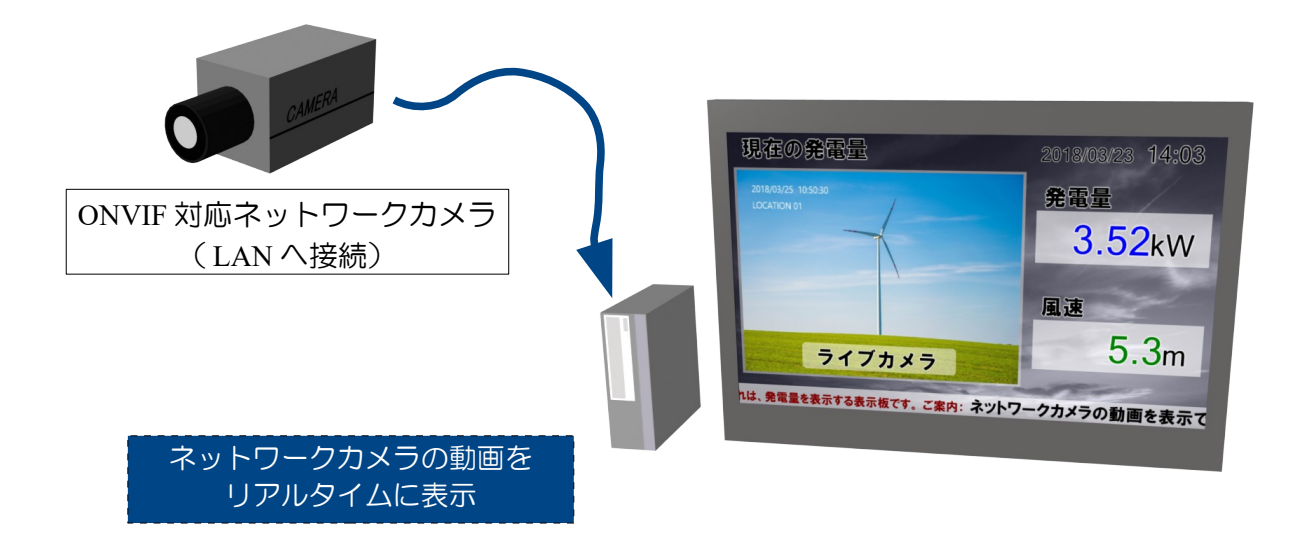

※「ONVIF」は ONVIF inc. の商標です。

## <span id="page-8-0"></span>リアルタイムデータ送信ソフトからの入力をリアルタイムに表示する

Nomoad カスタム版では、オプションのリアルタイムデータ送信ソフトウェアから出力された画像 データをリアルタイムに表示することができます。

応用例

- •リアルタイムデータ送信ソフト(ウェブページキャプチャーツール)を、表示用ソフト NomoadPR と同じパソコンで実行し、リアルタイムに WEB ページキャプチャー画像を表示する
- ・ネットワーク上のパソコンでリアルタイムデータ送信ソフトを実行し、ネットワークに接続した他 の複数のパソコンで NomoadPR を実行し、リアルタイムに画像を表示する

※各リアルタイムデータ送信ソフトウェアは Nomoad カスタム版に同梱していません。

## ●例: オプションのソフト「ウェブページキャプチャーツール」を使用して WEB ページをリアルタイ ムに表示する

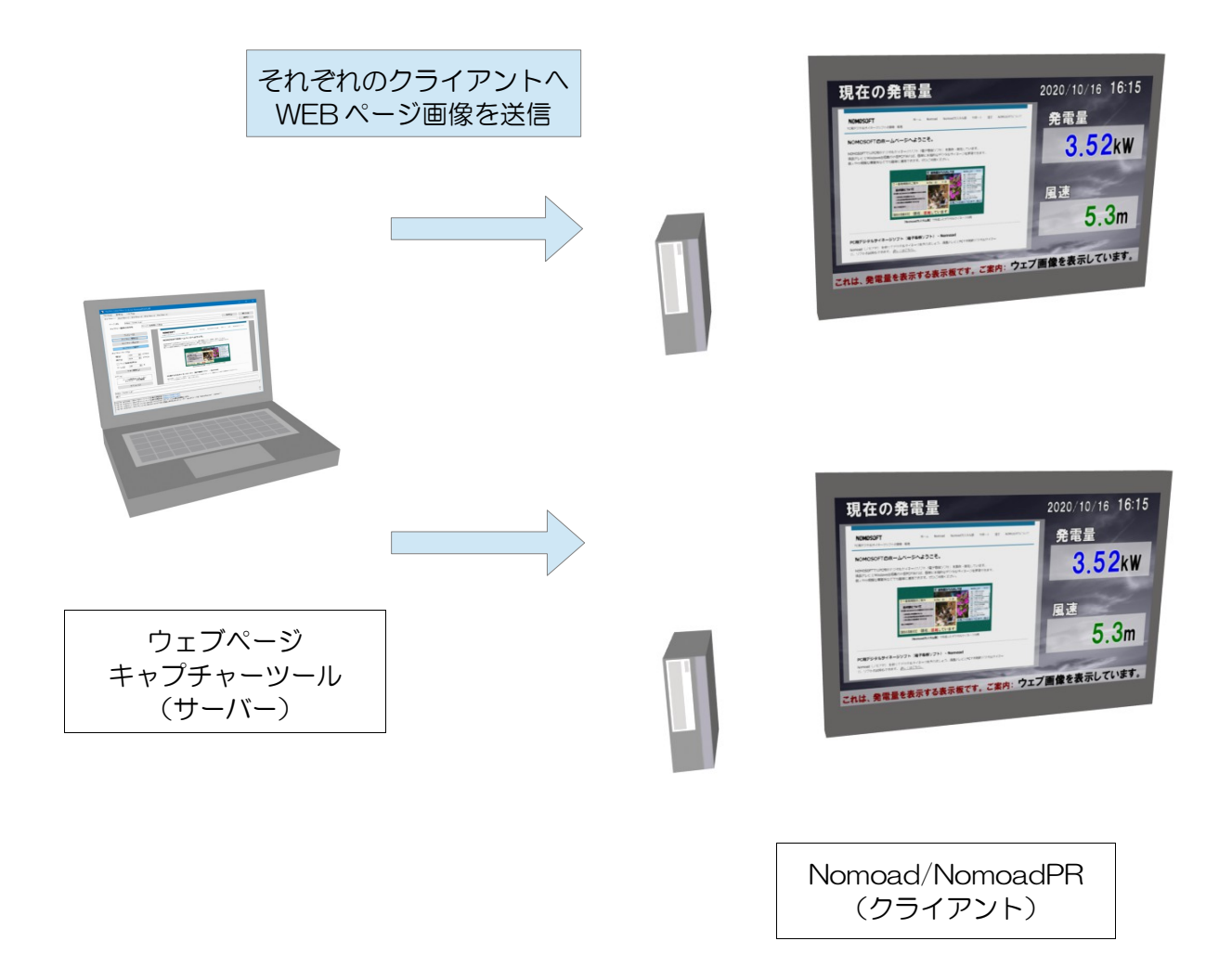

## ©2023 NOMOSOFT 2023/6/30